#### *BDDS Portal Provider Training 8:*

# *Viewing the Monitoring Checklist*

#### September 25, 2018

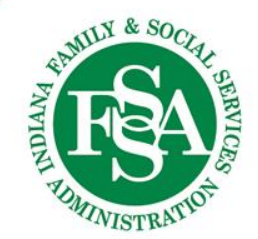

#### The Basics

Monitoring checklists:

- are for a specific a point-in-time
- are required every 90 days
- are based on the Service Plan year
- include the following sections:
	- - General **Risk Plans Staffing**
	-
	-
	-
	- **Psychotropic Meds Conservers Choice & Rights Psychotropic Meds Psychotropic Meds**
- Service Plan **I** Nutritional/Dining Needs **Fiscal** 
	-
	-
	-
- 
- 
- PCISP Medical Employment
	- Behavior Medications HCBS Settings
		-
- include governing questions that determine what sections are required

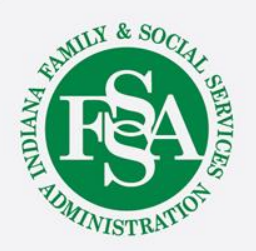

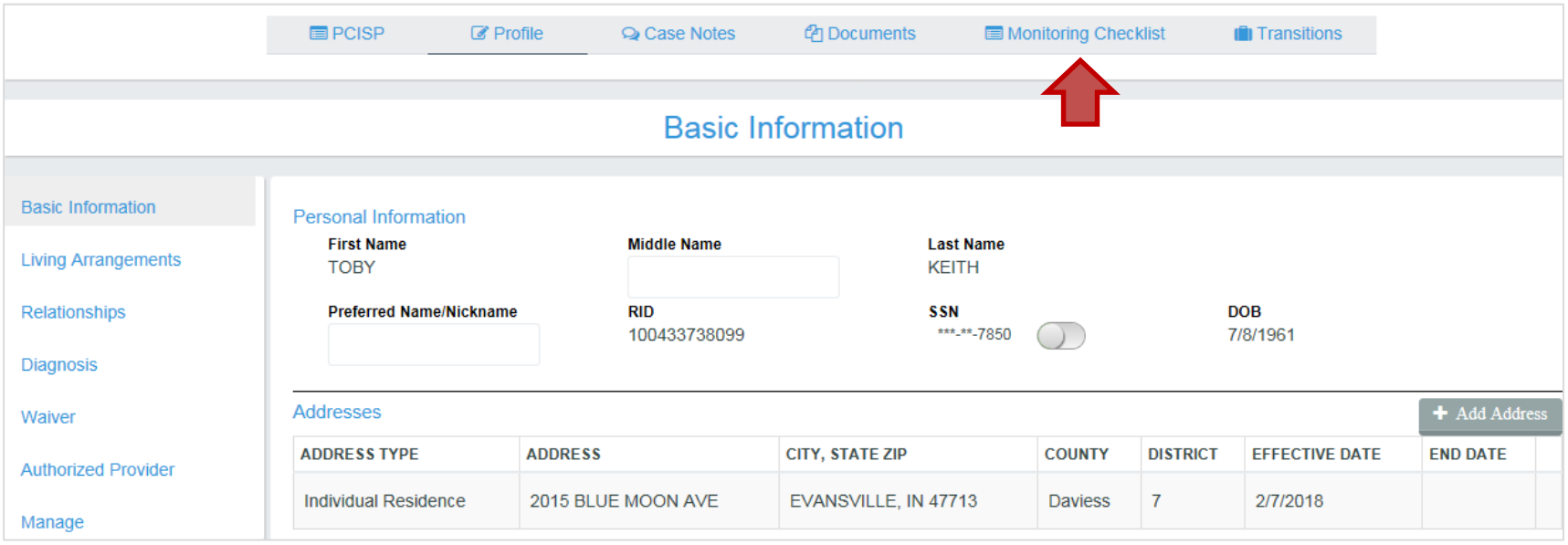

To view a monitoring checklist, first go to the individual's record. The link to his or her checklist page is found on the individual specific navigation bar just under the header. Clicking this link will open the Monitoring Checklist / Checklist Listing page.

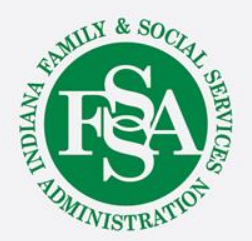

Here all finalized checklists and checklists in process are listed in reverse chronological order.

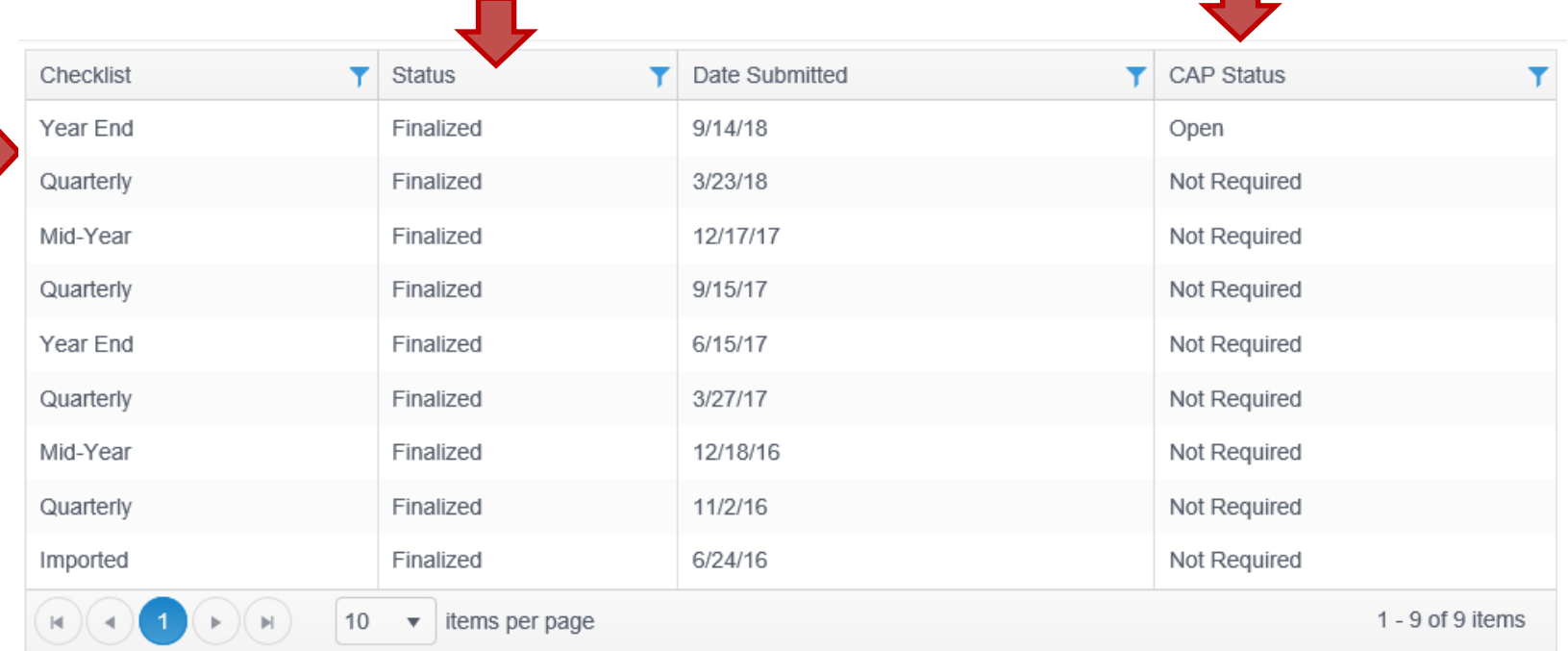

#### **Status: CAP Status:**

Finalized: Checklist is complete Not required: No corrective action plans Active: Checklist is in development Open: Unresolved corrective action plans Completed: Resolved corrective action plans

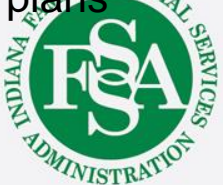

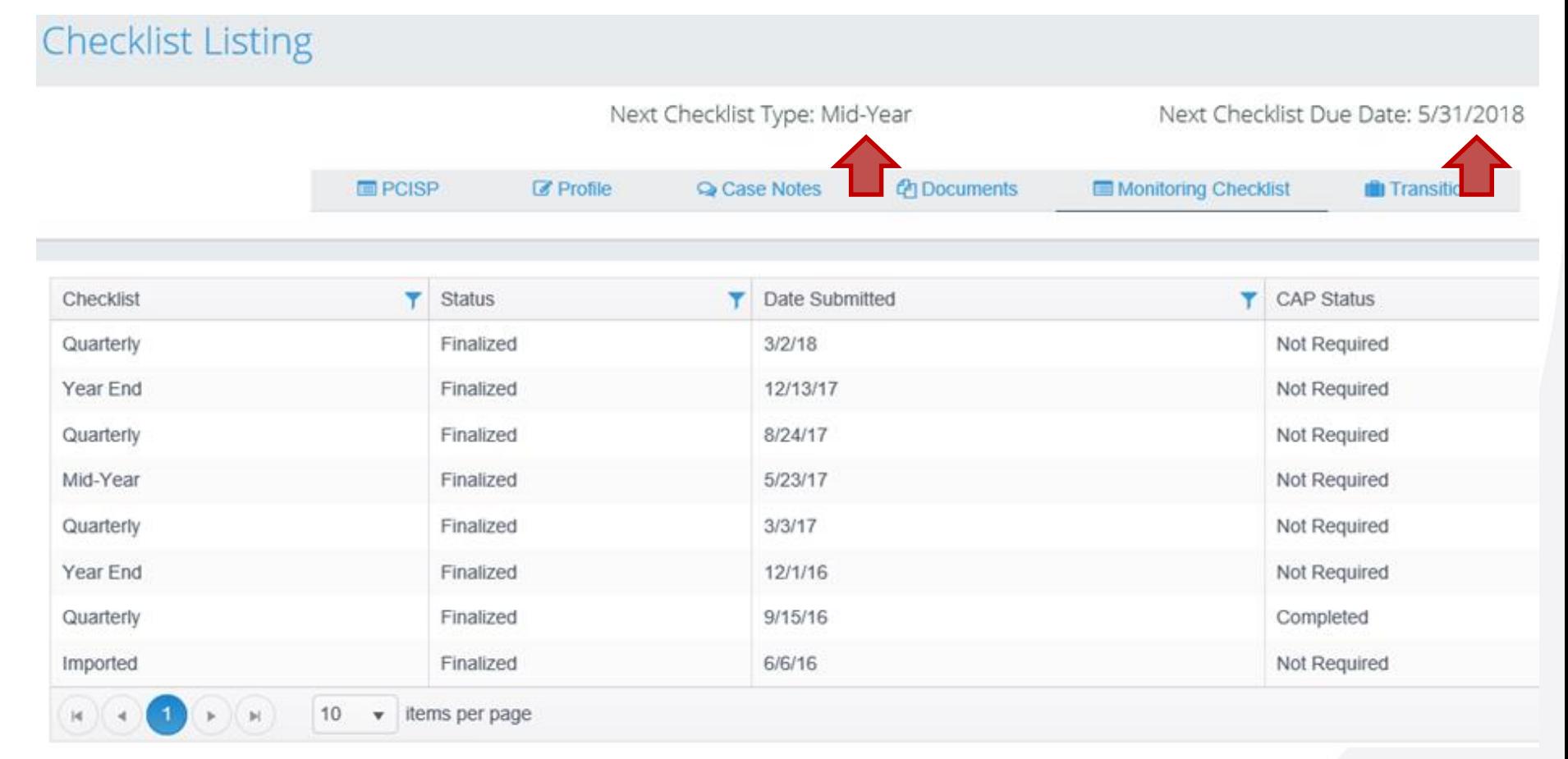

Above the navigation bar, the Next Checklist Due Date and Type are identified. Checklist types describe the budget year period for which the checklist was created but include identical sections and questions.

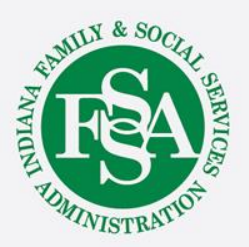

**Checklist Listing** Next Checklist Type: Mid-Year Next Checklist Due Date: 5/31/2018 *Ch* Documents **ED** PCISP **Z** Profile **Q** Case Notes Monitoring Checklist **In** Transitions Date Submitted **CAP Status** Checklist ۳ **Status** ۰ ۳ Quarterly Not Required Finalized  $3/2/18$ 12/13/17 Finalized Not Required Finalized 8/24/17 Not Required Quarterly Not Required Mid-Year 5/23/17 Finalized Finalized  $3/3/17$ Not Required Quarterly Not Required Year End Finalized 12/1/16 Finalized 9/15/16 Completed Quarterly Not Required Imported Finalized 6/6/16 10 items per page

To access a checklist, simply click anywhere on the line of the desired checklist.

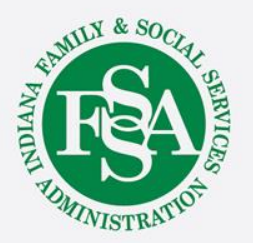

#### General

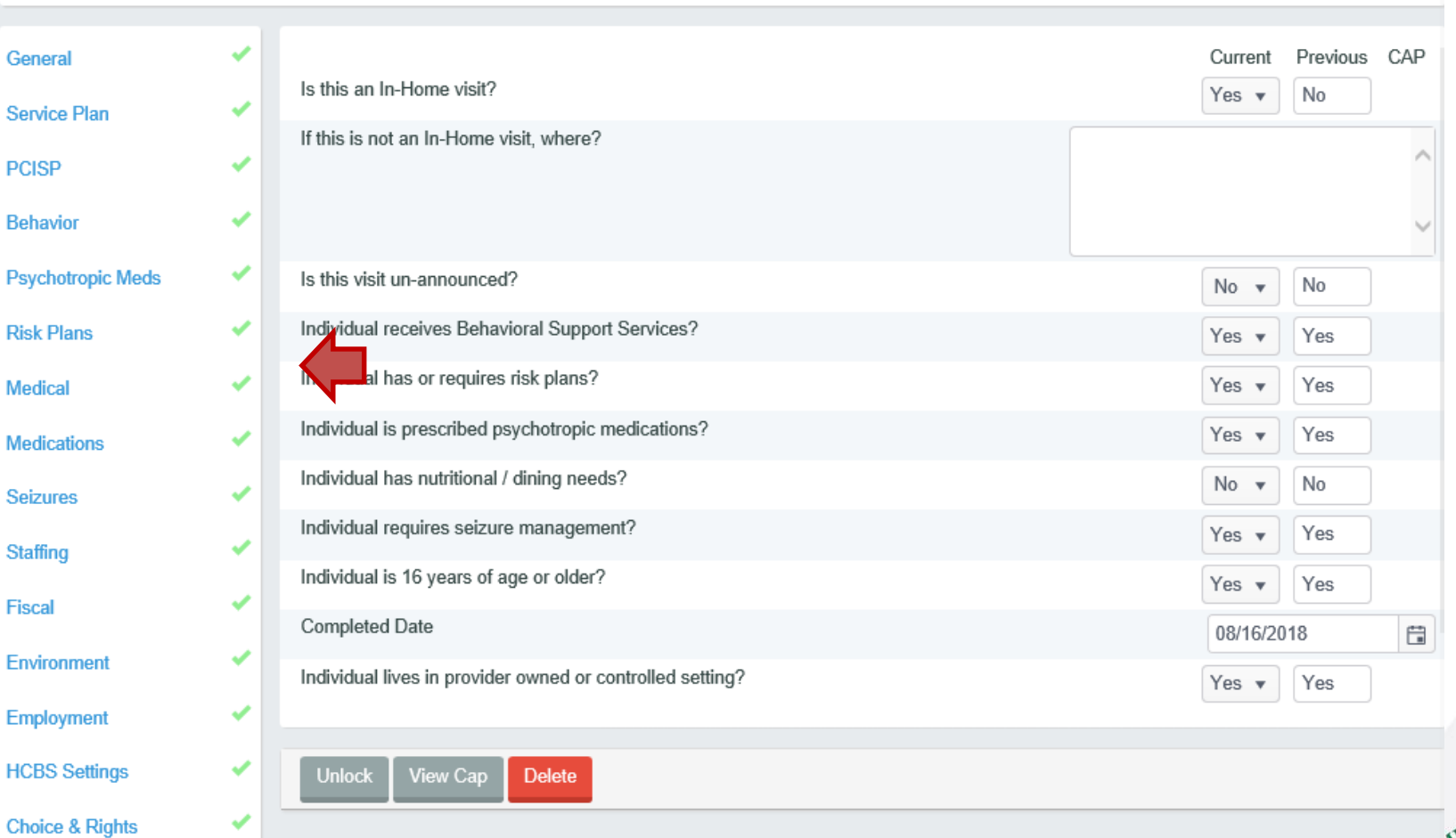

On the left side of each page is a section navigation menu. Clicking the links on the menu will direct the user to any given section within the checklist.

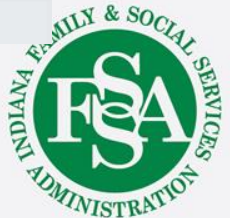

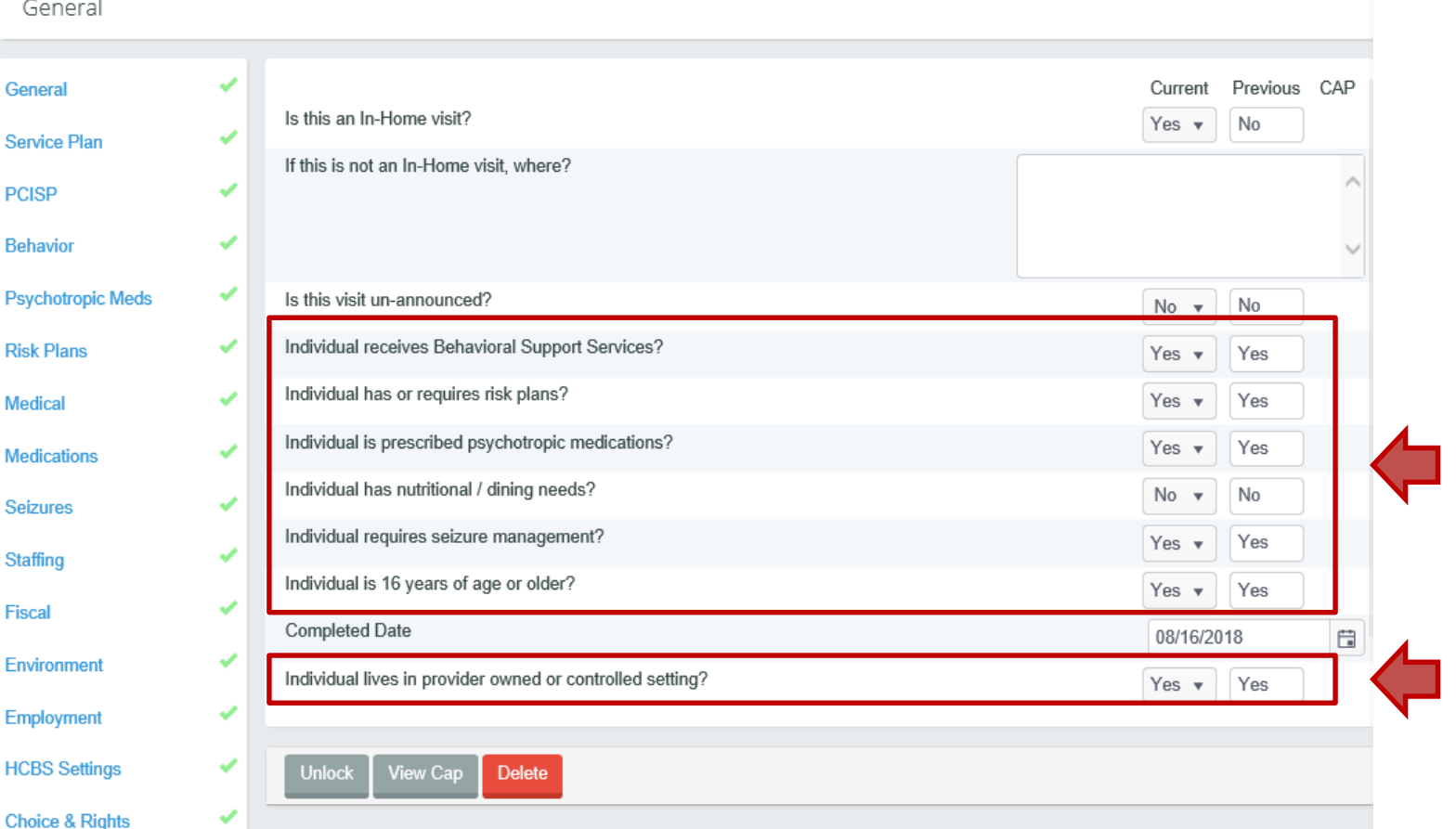

Governing questions appear on the General page of checklist. When the response to any of the governing questions is No, the section and all related questions are removed from the checklist.

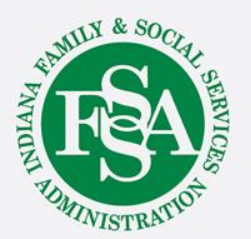

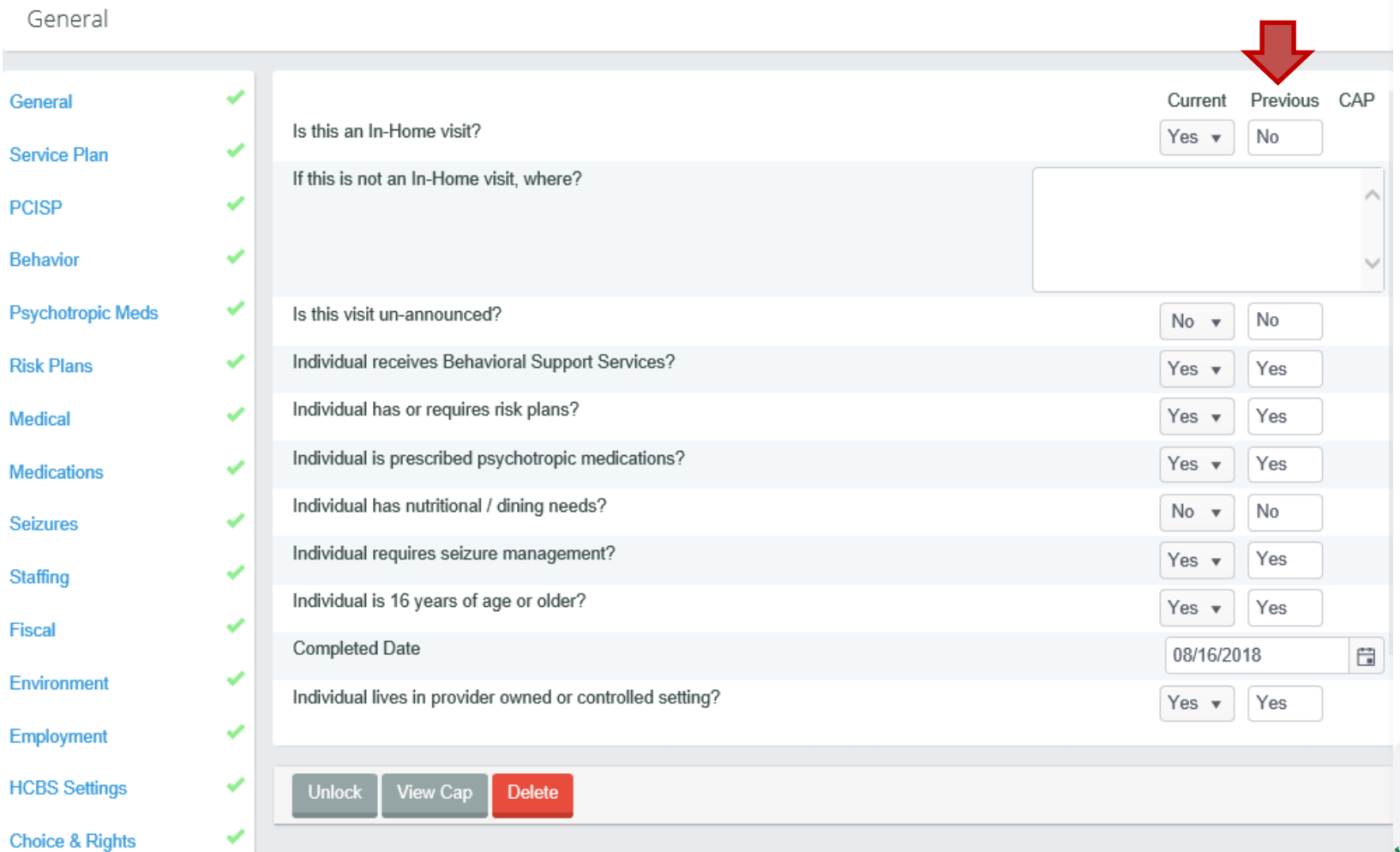

In addition to the response to questions for the current checklist, the responses to questions on the previous checklist are also displayed.

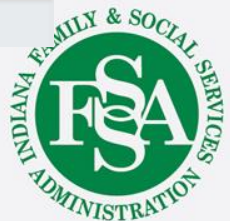

#### General

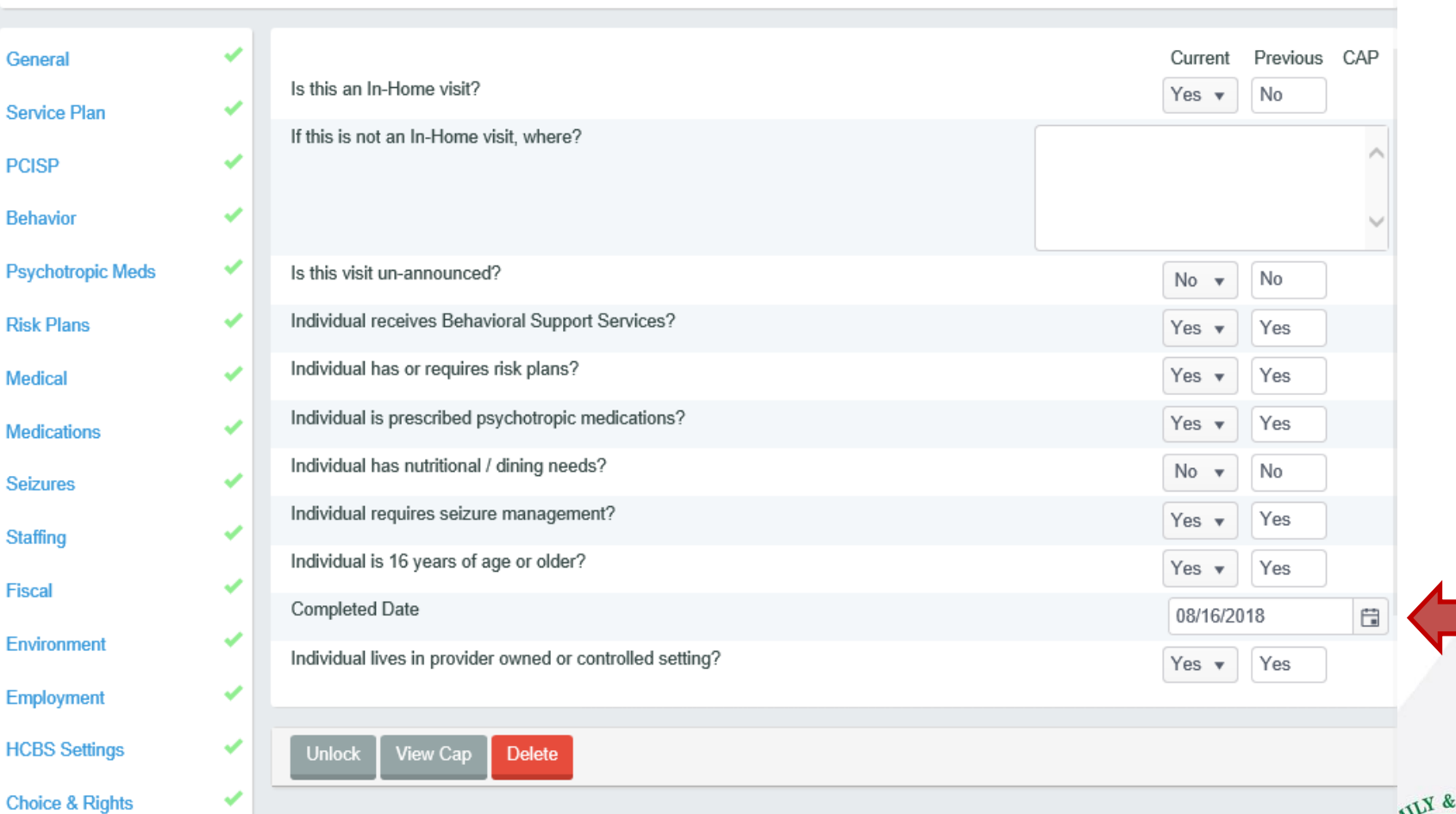

The Completed Date represents the date of the team meeting or face to face visit that corresponds to the viewed checklist.

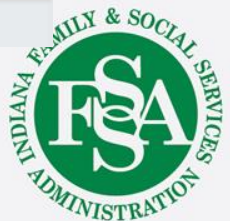

# Viewing the Monitoring Checklist Corrective Action Plan (CAP)

Does the PCISP contain the current nutritional and dining needs and are those needs addressed in a written plan that has been updated in the last year and is available to staff?

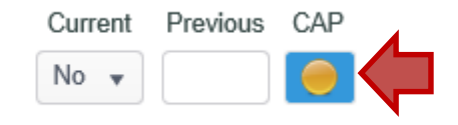

When the response to a question triggers the creation of a corrective action plan, a link will appear in the CAP column. Clicking the link will open the screen on the next slide.

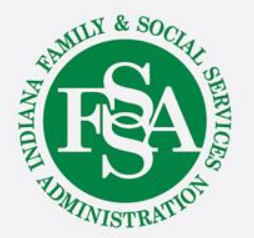

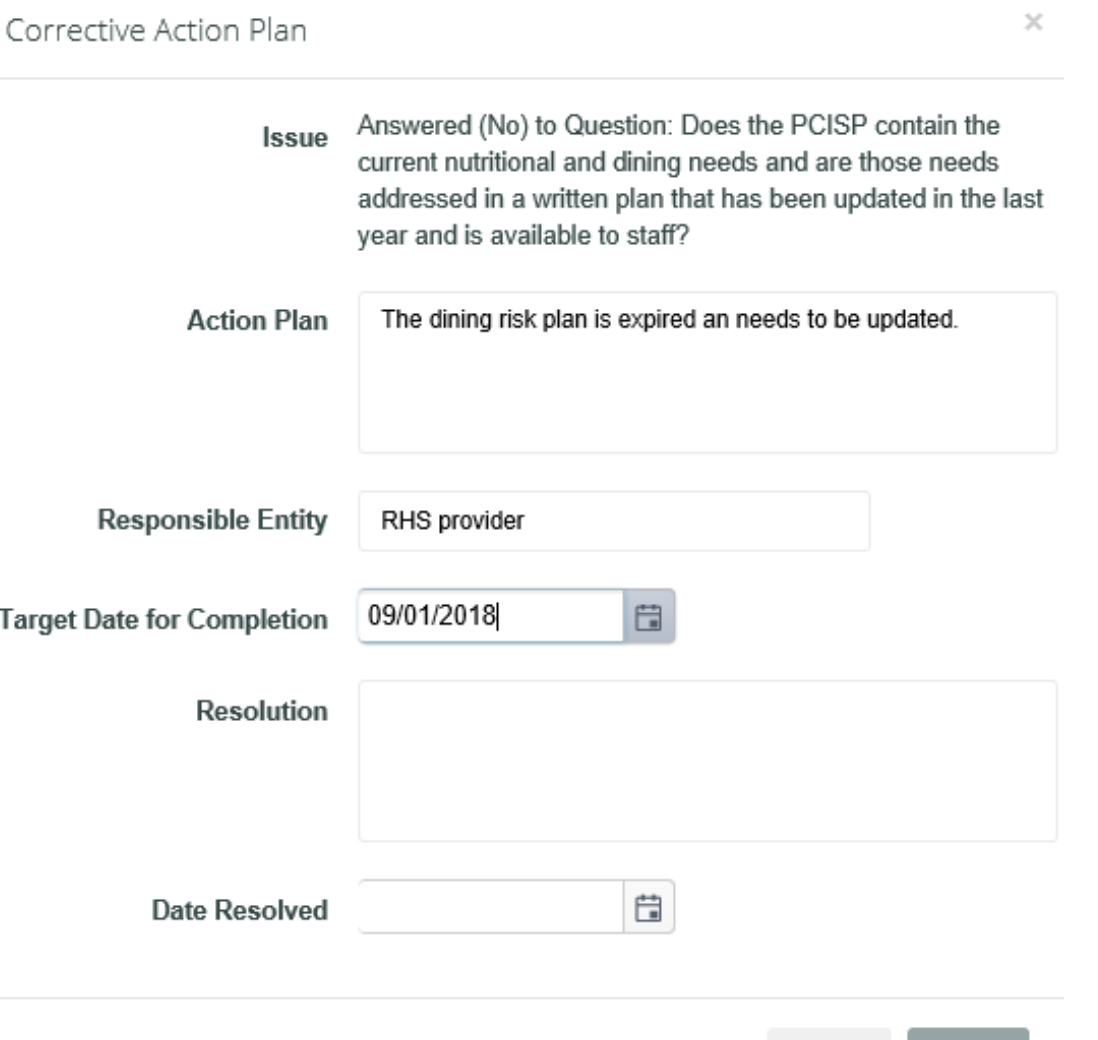

Submit

Cancel

Clicking the CAP link will open the CAP and allow it to be viewed. Please keep in mind, providers' access to the Monitoring Checklist allows information to be viewed, but checklists, including CAPs cannot be edited in any way.

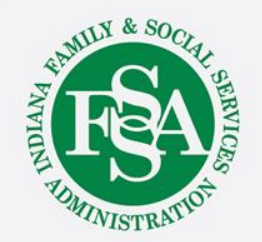

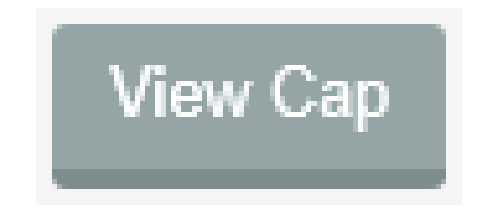

Additionally, viewers may use the View CAP link at the bottom of each page to display a list of corrective action plans.

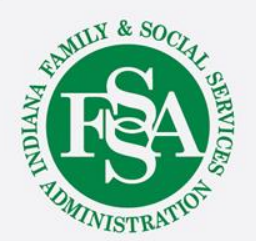

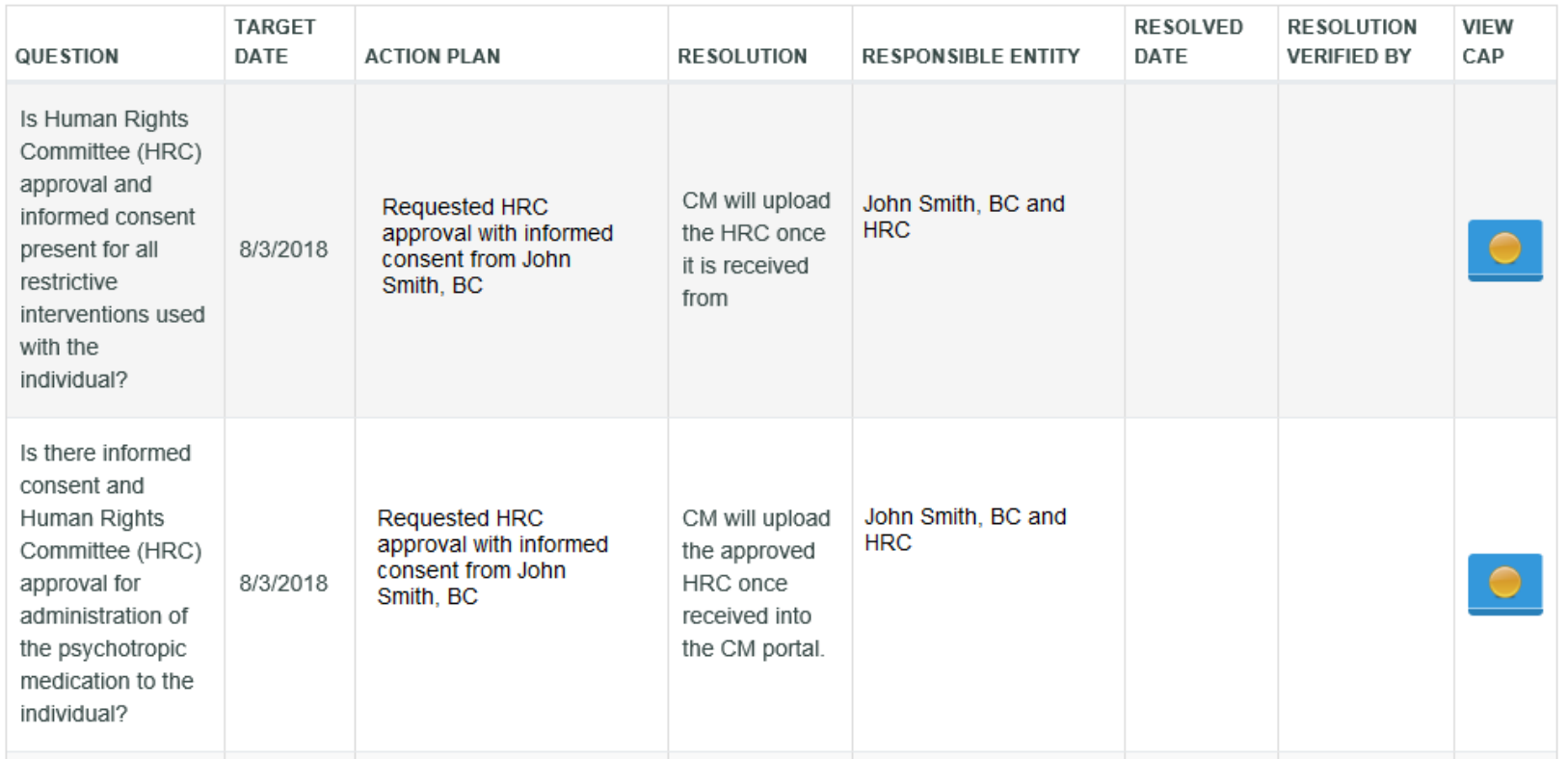

The list will open and all corrective action plans, regardless of status, will display.

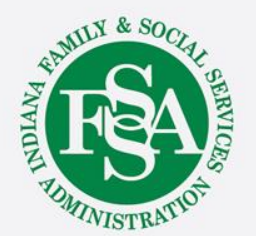

> WAIVER PARTICIPANT LISTING > CHECKLIST LISTING > CHECKLIST HOME.

- **Home:** BDDS Portal Home Dashboard
- **Waiver Participant Listing**: Monitoring Checklist Homepage
- **Checklist Listing:** List of checklists completed for the individual currently viewed

To exit the monitoring checklist from any page, click on the desired link at the top of the page. Home will exit the monitoring checklist section and direct the user to their BDDS Portal home page; Waiver Participant Listing will direct the user to the home page of the monitoring checklist; and Checklist Listing will return the user to the list of checklists completed for the same individual.

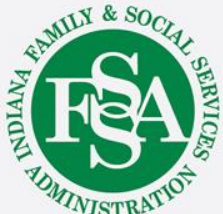

#### BDDS Portal Trainings

#### <https://www.in.gov/fssa/ddrs/5437.htm>

- BDDS Portal Provider Training 1: Accessing the BDDS Portal
- BDDS Portal Provider Training 2: User Management (for System Administrators)
- BDDS Portal Provider Training 3: My Cases / Caseload Assignment
- BDDS Portal Provider Training 4: Navigating the Portal
- BDDS Portal Provider Training 5: Individual Profile
- BDDS Portal Provider Training 6: Document Library
- BDDS Portal Provider Training 7: PCISP
- BDDS Portal Provider Training 8: Viewing the Monitoring Checklist
- BDDS Portal Provider Training 9: Viewing Transitions

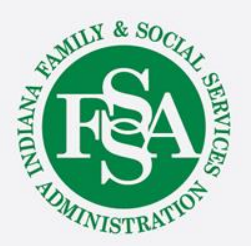